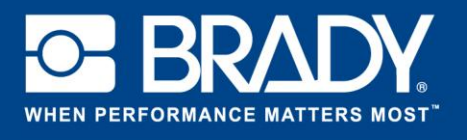

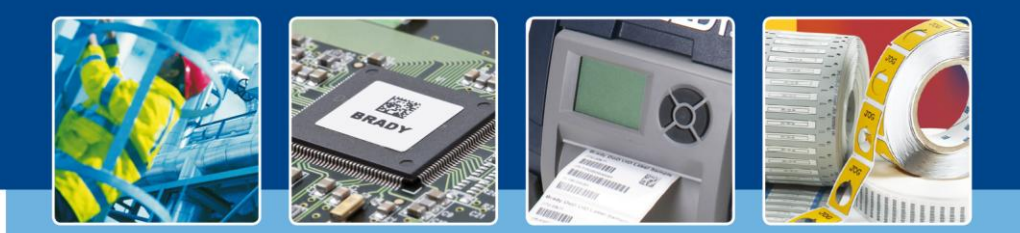

**LabelMark 6: Drei Wege zu einer neuen Datei**

## *[Im Blickpunkt]*

Bei all unseren bisherigen Ausgaben von "Im Blickpunkt" haben wir damit begonnen, neue Dateien zu erstellen, indem wir auf die Schaltfläche "Erstellen" (Create) und dann entweder auf "Neues Etikett" (New Label), "Neues Etikett mit Anwendungsvorlage" (New Label Using Template) oder "Neue Anwendungsvorlage" (New Template) geklickt haben. Aber wussten Sie, dass Sie neue Etiketten auch ganz einfach mit zwei weiteren Möglichkeiten erstellen können?

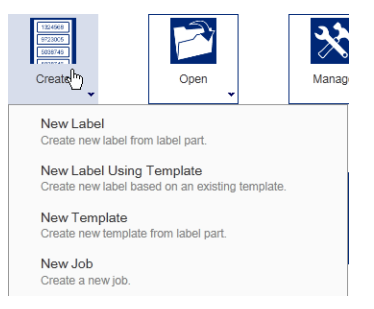

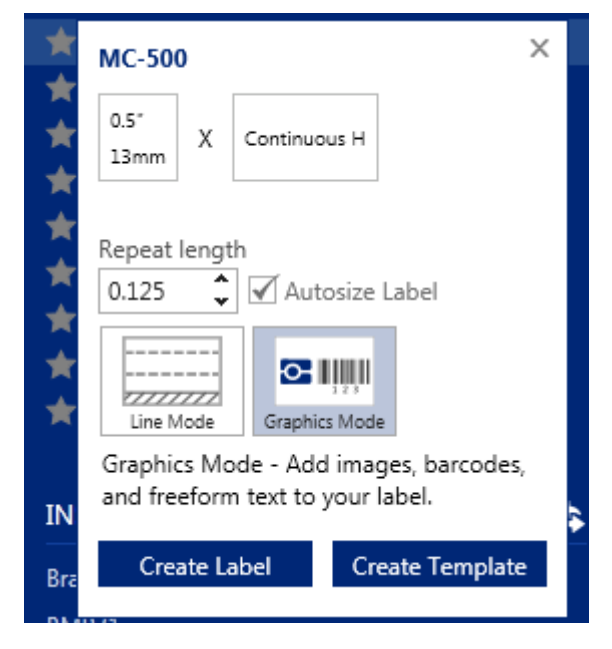

Auf der linken Seite des Startbildschirms finden Sie die kürzlich verwendeten Etiketten. Wenn Sie auf diese klicken, erscheint ein Kontextfenster. In diesem Fenster können Sie die Wiederholungslänge (bei Endlosmaterial) und den Modus, in dem Sie arbeiten möchten (Grafikmodus oder Linienmodus), einstellen.

Nachdem Sie Ihr Etikett eingerichtet haben, können Sie mit der Bearbeitung beginnen, indem Sie auf "Etikett erstellen" (Create Label) oder "Vorlage erstellen" (Create Template) klicken.

Wenn Sie einen Drucker (Smart Printer) eingerichtet haben, können Sie auf den Druckernamen klicken und so das gleiche Kontextfenster aufrufen, das sich auf das im Drucker eingelegte Verbrauchsmaterial bezieht.

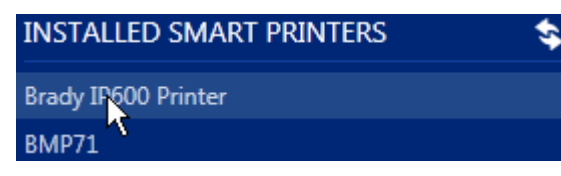

Wenn der Drucker nicht aktiviert ist, erhalten Sie eine Fehlermeldung.

Wie Sie sehen, gibt es drei Möglichkeiten, mit LabelMark neue Dateien zu erstellen.

Viel Spaß beim Drucken.

*[Im Blickpunkt – Ende]*